Ω.  $\bigcirc$ 圃 囹. A ď.

Já foram dois tutoriais, este é o último. Vamos abordar as formas, pois no anterior, foram as letras. Caso ainda não leu nenhum outro, corra atrás e faça o download para ler! Existem muitos conceitos importantes que já foram vistos antes. Peço desculpas se houver erros de português, não tive tempo de revisar. VAMOS EM FRENTE!

# **Elipses**

Também conhecidos popularmente por "bolinha". Eles são base para muitos desenhos. Veja um exemplo:

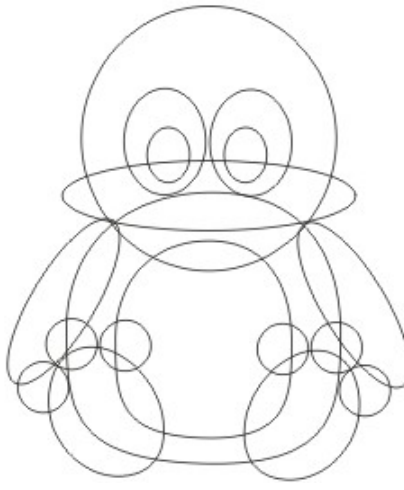

- ◄ Este pingüim foi feito inteiramente com elipses.
- ► Claro que cada elipse foi desenhada com tamanho diferentes.

O que irei mostrar neste tutorial não é "desenhar bichinhos" e sim, ter novas idéias de design diferentes e arranjados, na qual pode ser usado desde um cartão de visita, passando por layout de revistas, banners publicitários e até web sites.

Mas para se ter novas idéias, temos que começar fazendo estes tipos de "desenhos" tipos de "desenhos".

Faça você um e pinte ao seu gosto. Basta usar elipses. ►

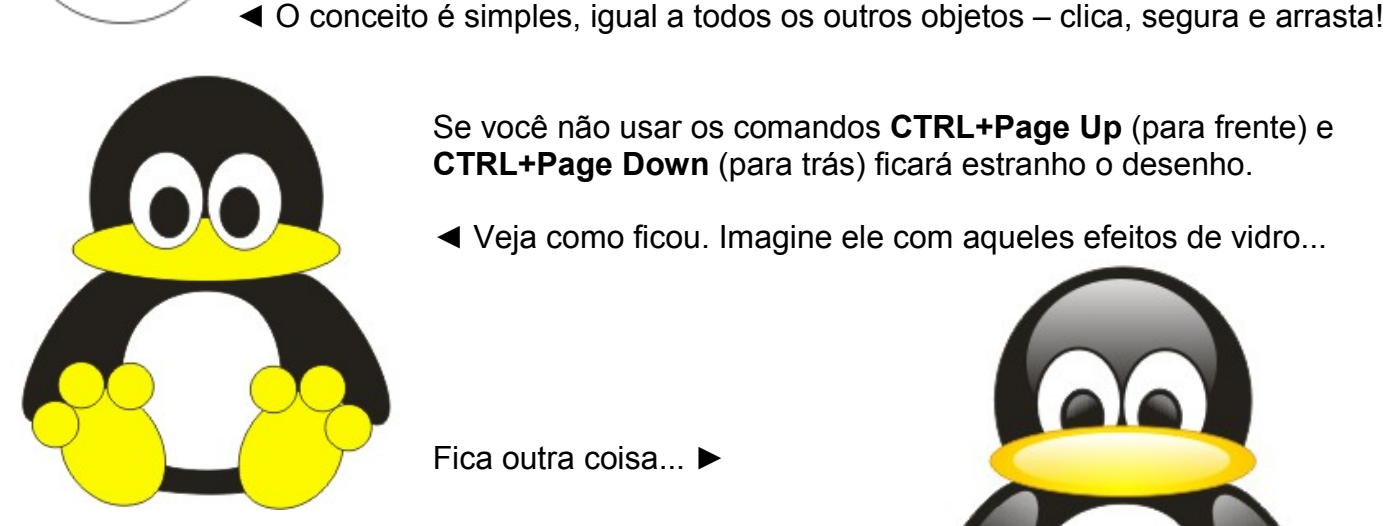

Se você não usar os comandos **CTRL+Page Up** (para frente) e **CTRL+Page Down** (para trás) ficará estranho o desenho.

◄ Veja como ficou. Imagine ele com aqueles efeitos de vidro...

Fica outra coisa... ►

Duplique o objeto, pinte de branco e depois aplique uma **Transparência interativa.**

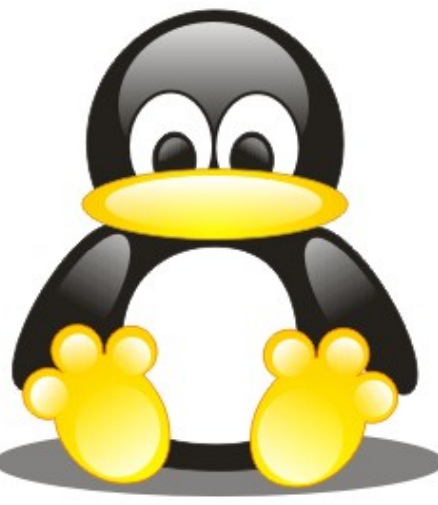

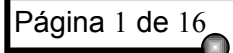

Página 1 de 16 de 16 de 16 de 16 de 17 de 1807 e 1910 Desenvolvido por André Luiz – also7@ymail.com

# **Tutorial: CRIAÇÃO DE FORMAS E NOVOS EFEITOS NO CORELDRAW**

Quem nunca viu estes tipos de elipses em panfletos e propagandas por aí?

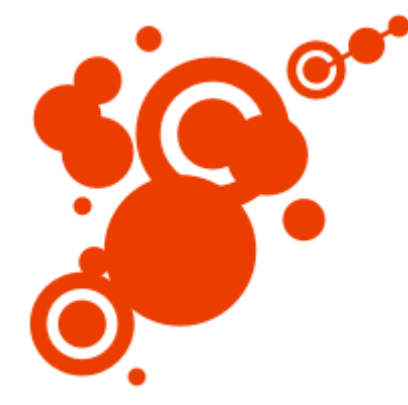

Muito simples fazer: Basta criar elipses com tamanhos diferentes e retirar o contorno. Adicionei uma linha ligando algumas "bolinhas" para dar um ar de "futurístico".

- $\blacksquare$ 1- Desenhe uma elipse no tamanho 57 mm x 57 mm. 2- Retire o contorno e pinte de vermelho.
	- 3- Pressione **CTRL+** *a tecla +* para duplicar.
	- 4- Pinte de branco esta elipse duplicada.
	- 5- Segure **SHIFT**, clique no "quadradinho preto" (nó) do canto superior direito e arraste para o centro!

Fazendo desta forma, qualquer objeto reduz o tamanho proporcionalmente. Repita o processo, porém deixando ela vermelha (e menor que a outra).

▬

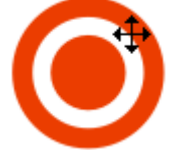

Pronto. Seguindo este raciocínio você conseguirá criar outras elipses com tamanhos diferentes criando estes efeitos interessantes.

Tente fazer com outras posições e tamanhos, tipo assim►

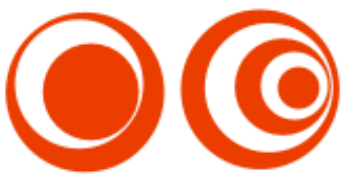

## **Efeito arco**

Algo muito utilizado e que dá um ar de "coisa séria e profissional" são os "arcos" em volta de uma letra ou forma. O exemplo clássico é a logomarca do **Internet Explorer.** Ele é simplesmente uma letra "E" com um "arco" em volta. Podemos passar o resto do dia passando exemplos de outras marcas: *Nike, DC Comics, Credicard House, etc...*

#### **DICAS:**

- a) Para fazer o COREL deixar palavras começarem com letra minúsculas, clique duas vezes em qualquer lugar na régua.
- b) Clique no ícone para expandir **Área de trabalho**, **Texto** e depois **Correção rápida.**

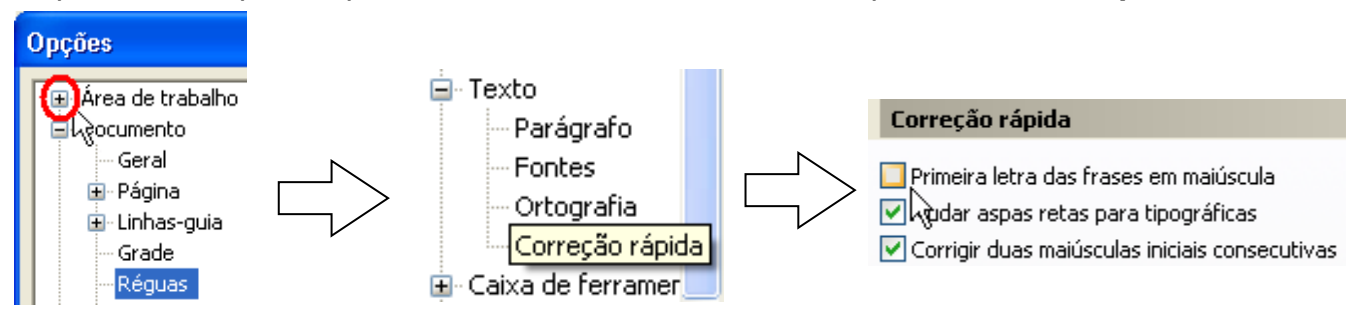

- c) Ao lado direito terá uma opção marcada chamada **Primeira letra das frases em maiúscula.**
- **d) Clique em cima e está resolvido.**
- e) Ainda nesta janela, você pode **adicionar** um caractere de REGISTRADO ®.

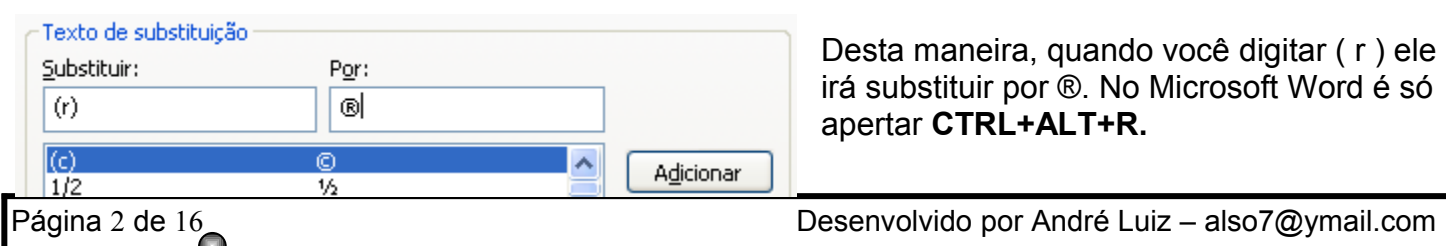

Desta maneira, quando você digitar ( r ) ele irá substituir por ®. No Microsoft Word é só apertar **CTRL+ALT+R.**

- 1- Digite uma letra "E" em minúsculo com a fonte "Arial Black" (bem grande tamanho 500).
- 2- Desenhe uma elipse no tamanho de 110 mm x 145 mm

3- Clique com a seta de seleção mais uma vez no centro da elipse, isto fará aparecer opções de **Inclinar** e **Girar**.

- 4- Clique na seta  $\leftrightarrow$  superior e incline a elipse à direita.
	- 5- Faça a mesma coisa com a parte inferior inclinando à esquerda.

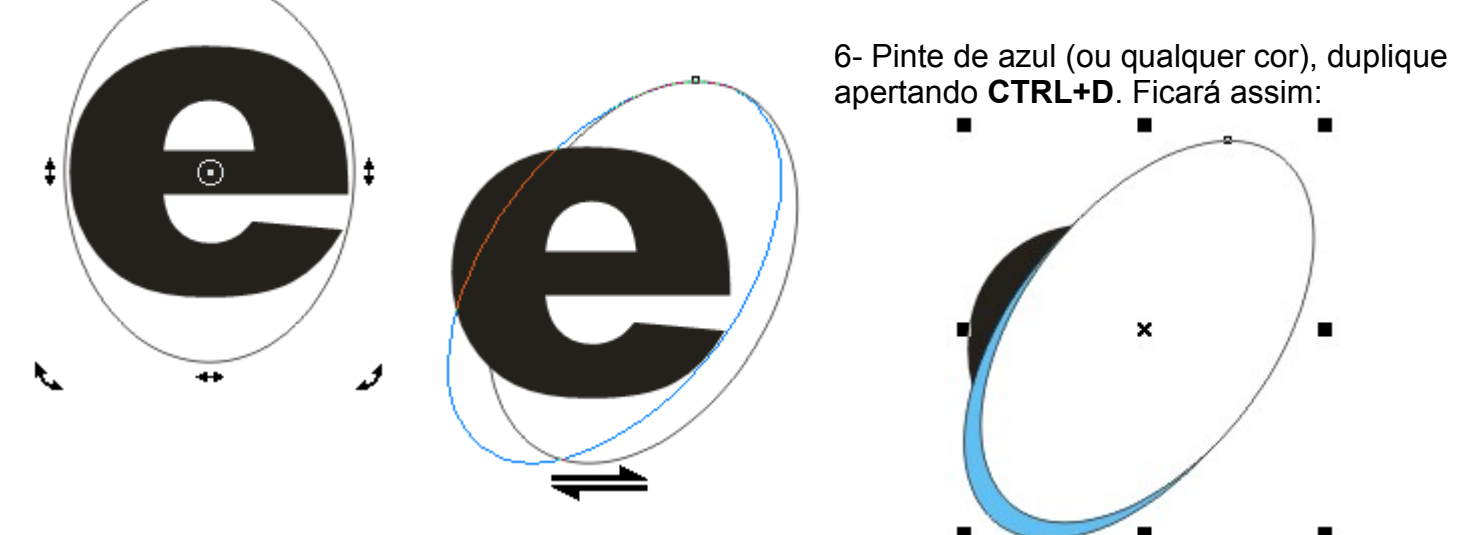

7- Agora segure **SHIFT** e movimente a elipse duplicada branca até ficar como a imagem abaixo:

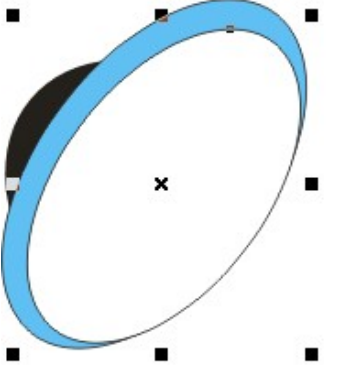

∕₹

8- Como pode ver, a elipse está selecionada. Segure a tecla **SHIFT** *de novo* para poder selecionar a outra elipse azul!

9- Desta forma você poderá usar o recurso **Aparagem.**

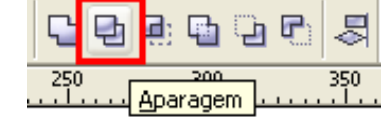

◄ Só funciona se houver mais do que 1 objeto selecionado.

10- Com alguns ajustes daqui e dali, ele ficará assim ▶ (// A Não está 100%, mas...

A idéia era fazer o arco. Descobriu como se faz?

Agora tente fazer outros logos – não se esquecendo de

fazer o **efeito vidro (ou cristal)** para ficar bem bonito.

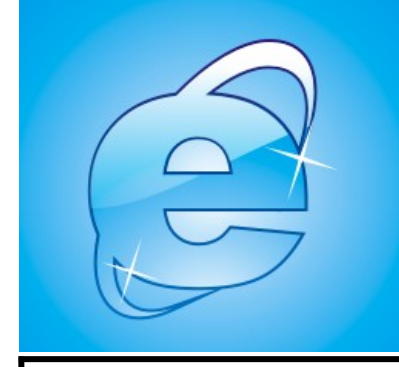

◄ Aplicando tudo que já foi aprendido até agora! ►O único defeito aqui é que o arco ficou ao contrário, a parte maior deveria estar em baixo e a menor em cima.

*Deu para ter uma boa idéia de como fazer, não é?* Tente fazer outros logotipos. O logo da [DC Comics](http://www.dccomics.com/) é bem interessante para se fazer.

## **Criando novas formas com elipses**

Desenhe uma elipse de 100 mm x 100 mm. Retire o contorno

# Clique na **Ferramenta Distorção interativa**

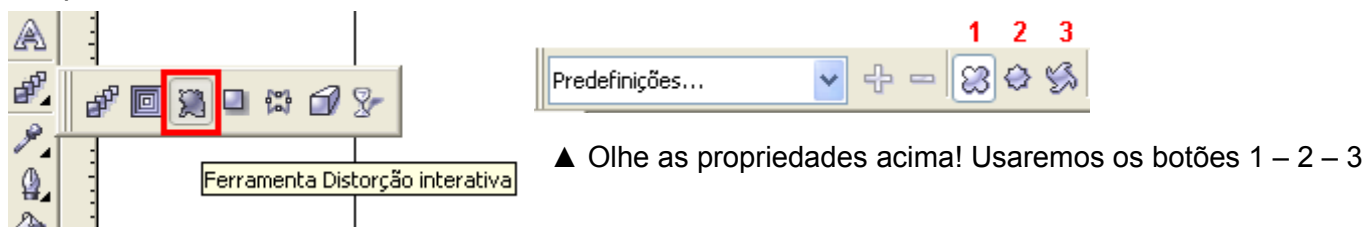

Esta ferramenta é usada para criar *outras formas* para os objetos. Podem ser usadas uma de cada vez ou até mesmo misturá-las.

Ainda com a elipse verde selecionada, clique no **botão nº 1 – Distorção empurrar e puxar**. Ao clicar, aponte o mouse no lado esquerdo e movimente para o canto superior direito.

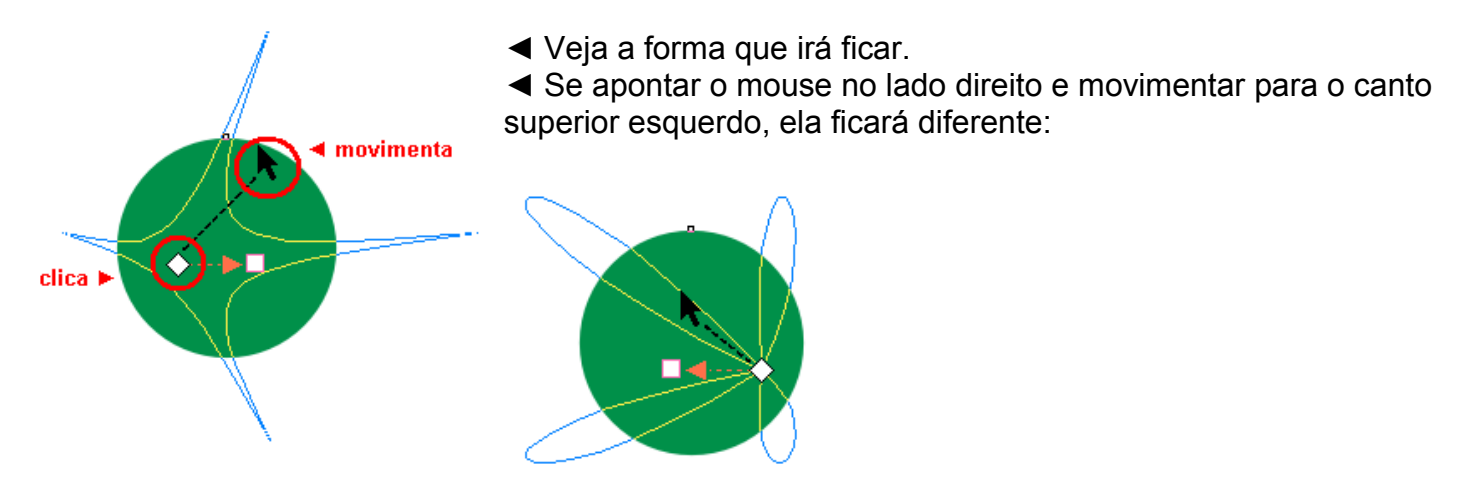

Vamos desfazer **(CTRL+Z)** para usar agora o **botão nº 2 – Distorção zíper.** Funciona da mesma maneira, aponte o mouse no meio e movimente para cima:

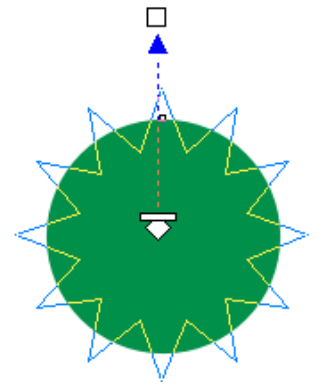

◄ Use agora o **botão nº 3 – Distorção torcer** e veja como ficará:

Esta ferramenta é usada com "giros" no sentido anti-horário►

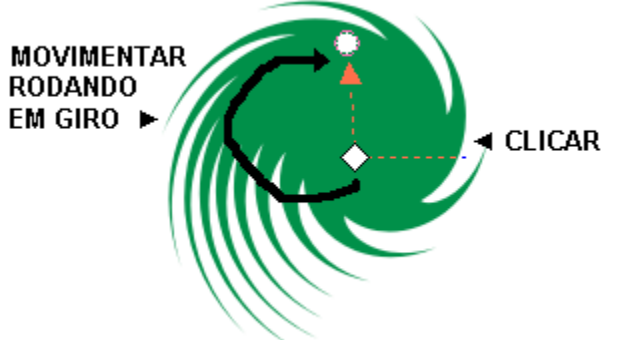

Cada vez que você clica e "gira" ou movimenta o mouse ele cria algo diferente! Experimente! ©

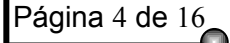

# **Tutorial: CRIAÇÃO DE FORMAS E NOVOS EFEITOS NO CORELDRAW**

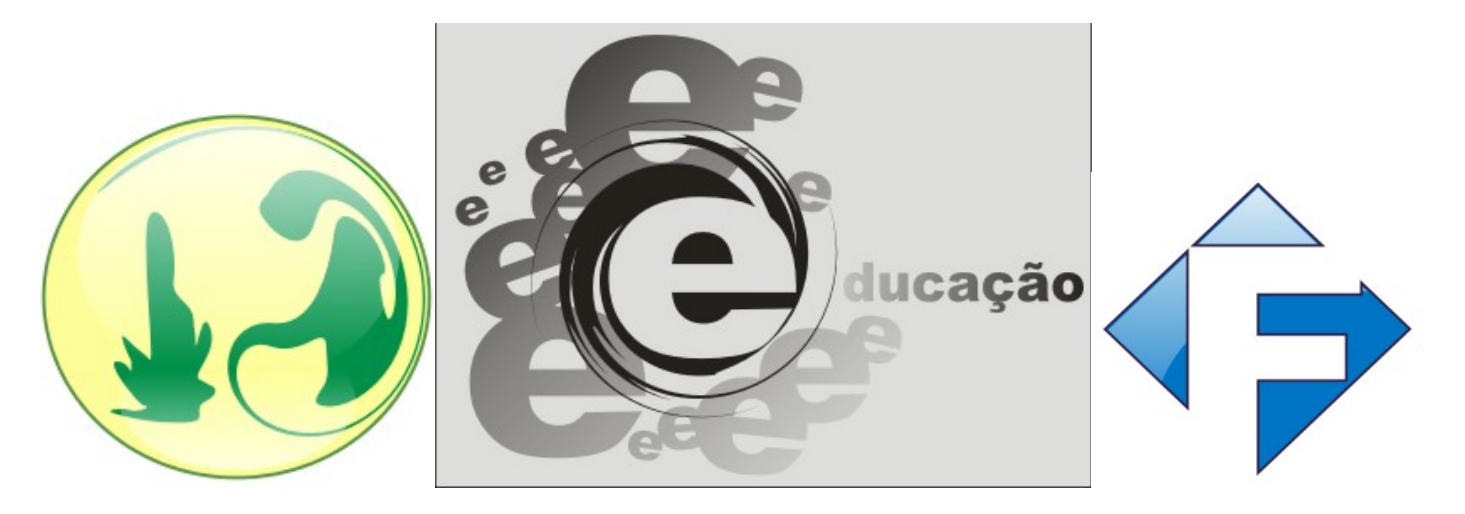

Só trabalhar bem os conceitos. Mas o que aquele retângulo está fazendo ali em cima? Calma, isto é tema do meu próximo assunto.

## **Efeito de preenchimento diferente + Efeito perspectiva**

Dentro da opção de preenchimentos, existem várias outras opções interessantes:

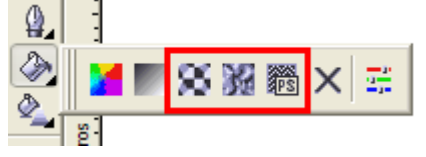

◄ Onde está marcado de vermelho está "Padrão, Textura e PostScript"

Estas opções são mais usadas para criar fundo (background). O problema é que deixa o arquivo MUITO pesado, mesmo para computadores com mais de 1GB de memória – **o problema é o peso do arquivo em si** – podem chegar a mais de 5MB brincando!

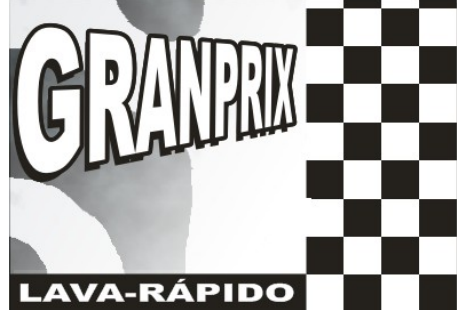

◄ Exemplo do uso de "padrão" + "textura".

◄ Usei **transparência** e **efeito de perspectiva** – este se encontra dentro do menu **Efeitos**, **Adicionar perspectiva.**

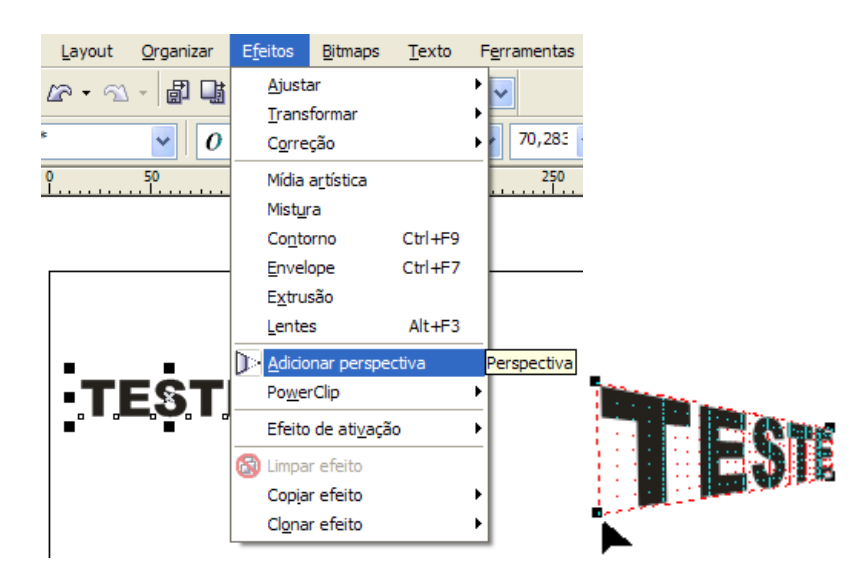

# **Efeito com malha interativo**

Usar a malha interativo é ideal apenas quando os "preenchimentos" que existe no Corel não "deram conta do recado". Geralmente usado para criar efeitos de luz e sombra. φ.

# *Como funciona?*

1- Desenhe uma elipse 150 mm x 150 mm sem cor! 2- Agora clique na ferramenta **Malha interativa** que se encontra aqui **►**

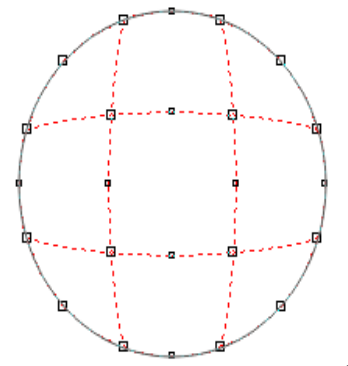

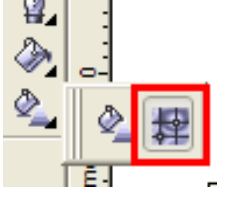

**3- ◄** Isto são os pontos de controle das cores! 4- Cada ponto em que você clica pode ser colocada uma cor.

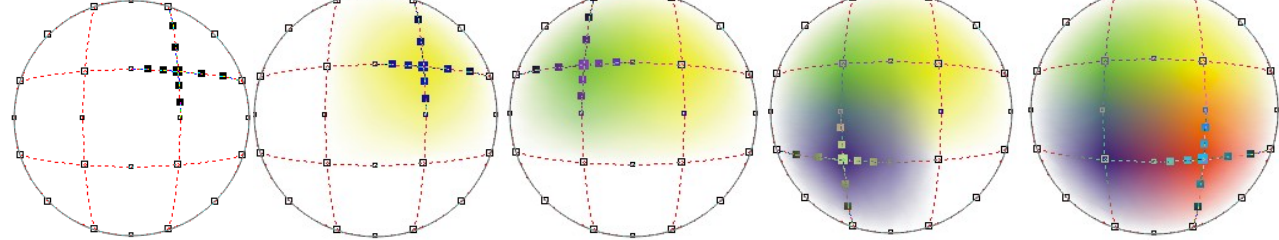

5- Se você trabalhar bem com as cores e adicionar mais pontos (nos lugares certos), dá pra fazer o logotipo do SBT!

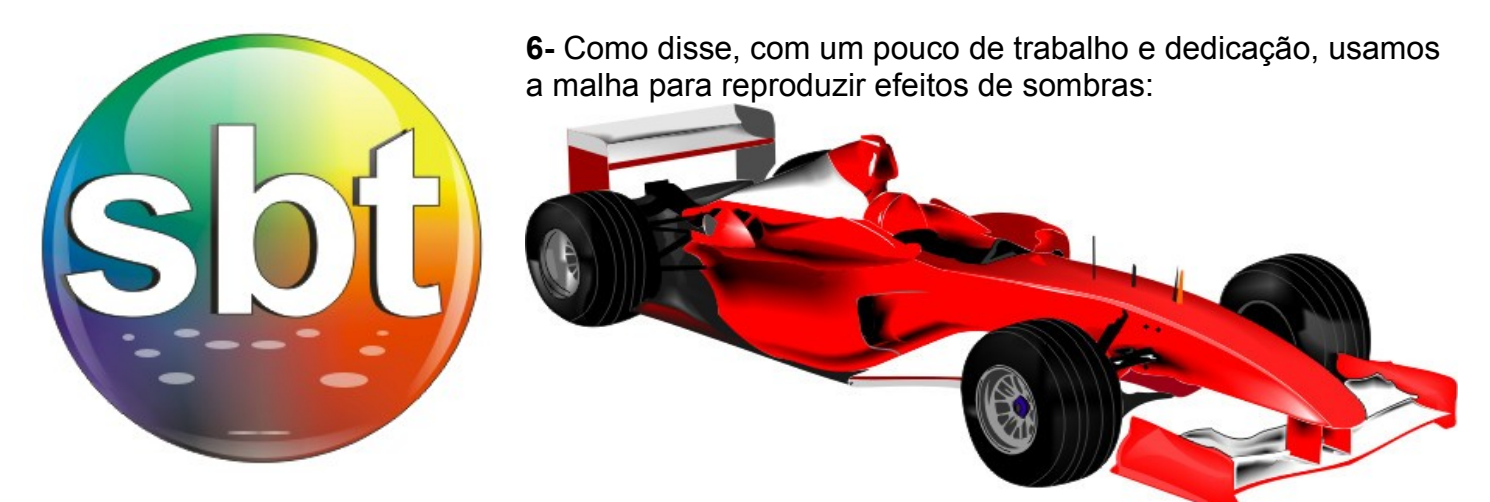

## **Retângulos**

Os usos dos retângulos são vastos. Quando desenhamos um retângulo, podemos alterar os cantos clicando na barra de propriedades acima.

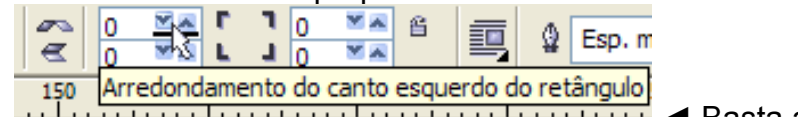

◄ Basta aumentar os valores!

Se você apertar **F10** (Ferramenta Forma), irá transformar mais rápido, porém o valor é igual para todos os lados.

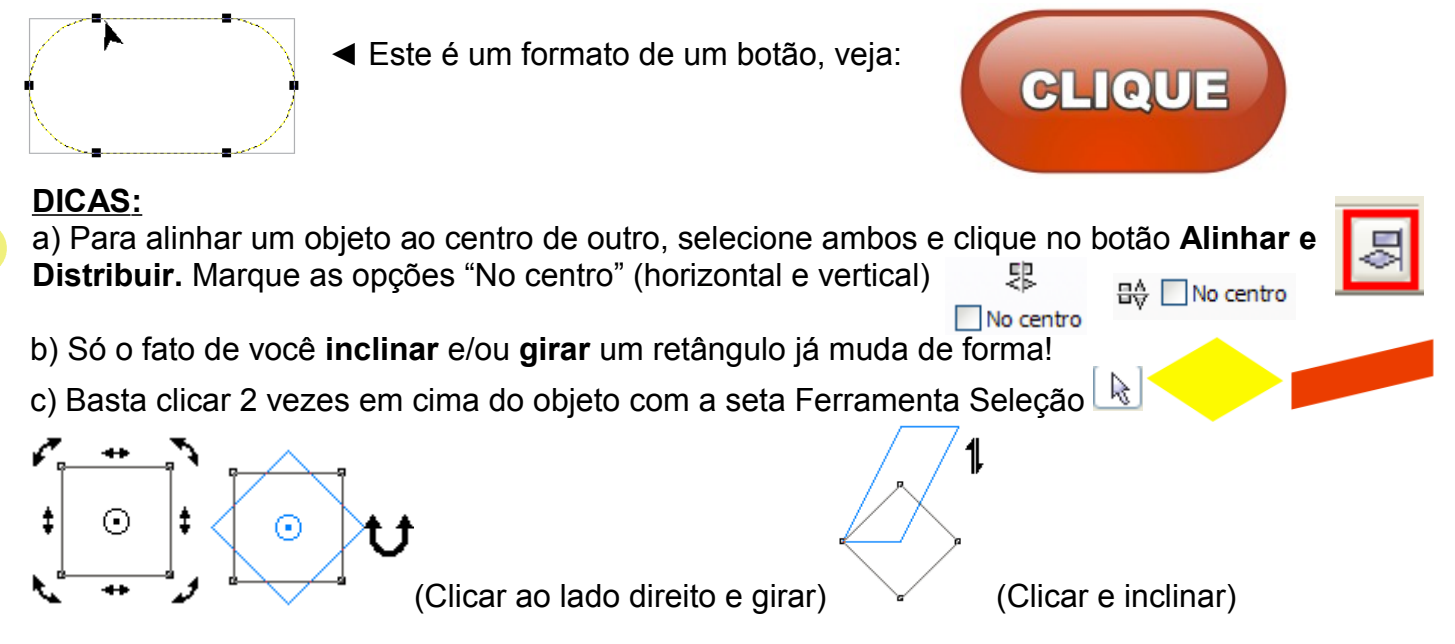

#### **Efeito barra lateral expressa**

Eu já vi este efeito em cartão de estudantes, web sites, cartão de visitas e até panfletos! O uso deste efeito é muito grande. Na verdade a dica maior fica por conta da ferramenta "Mistura interativa". Ela duplica um objeto em várias etapas e isso pode ser aplicado com cores (vide tutorial do emoticom).

1- Desenhe um retângulo (80 mm x 16 mm) e incline para a direita.

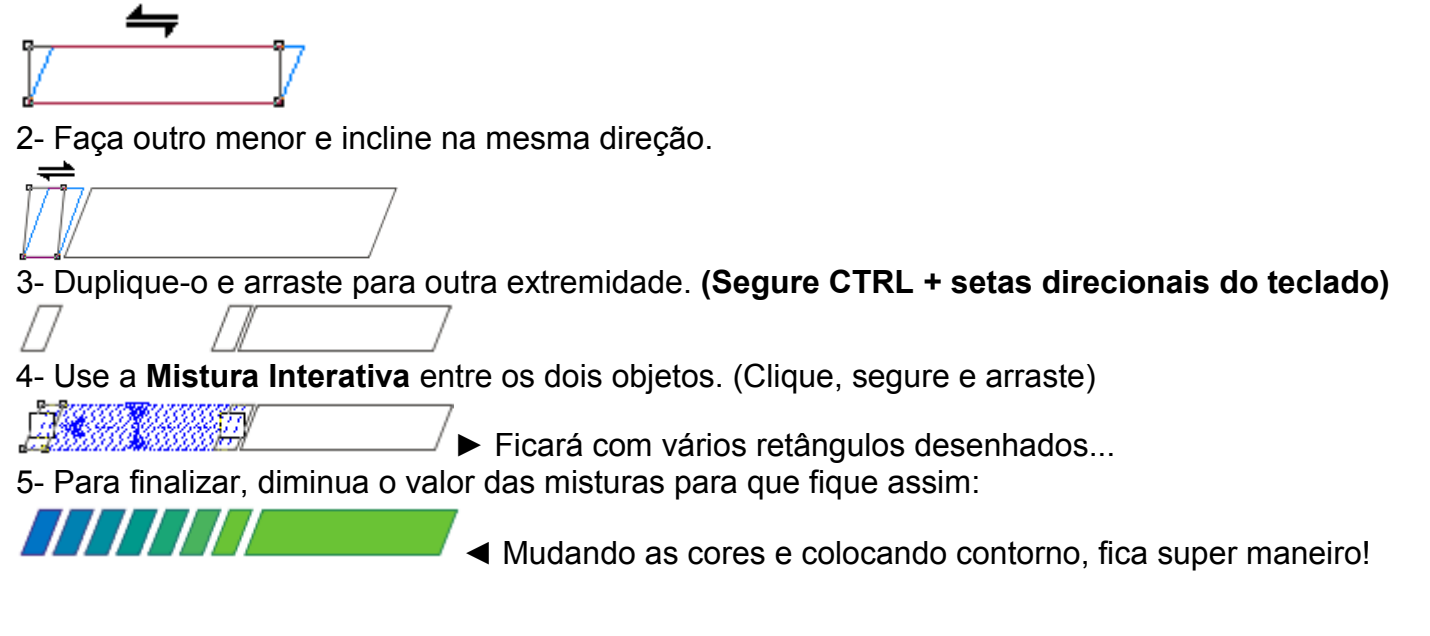

#### **Efeito duplicata diferente**

Não sei um nome legal para este efeito, porém ele é bem fácil de se fazer e podem ser encontradas em material escolar para meninas, lancheiras, roupas de marcas, enfim... muitos lugares!

#### *Como fazer?*

- 1- Desenhe um quadrado de qualquer tamanho
- 2- Pinte de vermelho e coloque um contorno forte (visível)
- 3- Agora duplique o objeto e mude o contorno (**F12**) para o estilo pontilhado.
- 4- Gire um pouco e coloque um pouco ao lado (longe).

# Com letras fica muito bacana!

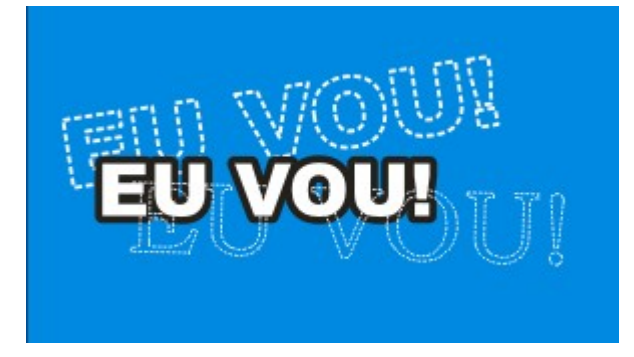

## **Efeito "sombra atrás maior transparente"**

Parecido com o efeito mostrado anteriormente, porém, mais "formal". Usado muitas vezes em revistas e editoração.

- 1- Escreva a letra com uma fonte.
- 2- Duplique e jogue para trás **(CTRL+D e CTRL+PgDown)**
- 3- Aumente o tamanho da segunda letra, mude-a de lugar e se preferir troque a fonte!
- 4- Aplique uma transparência uniforme

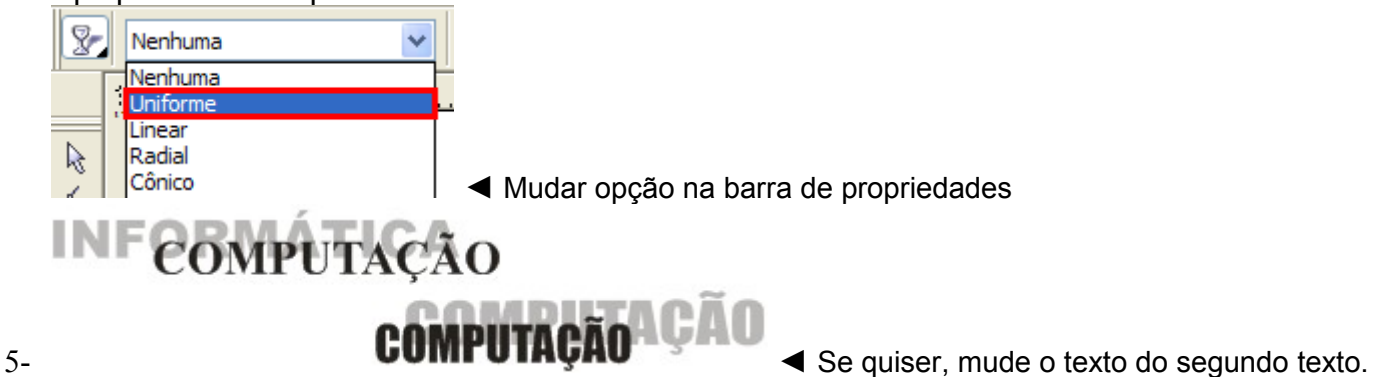

#### **Distorcer um retângulo**

Aquela **Ferramenta Distorção interativa** pode ser usada em QUALQUER objeto. A mesma coisa com as *outras ferramentas* do Corel – não se limite a usar apenas em um **objeto**, existem vários!

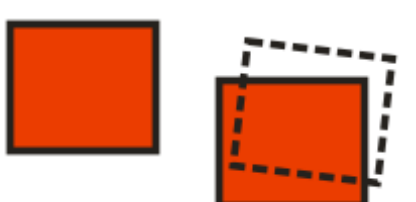

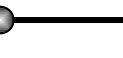

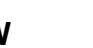

# **Autoformas**

 $cos$  .

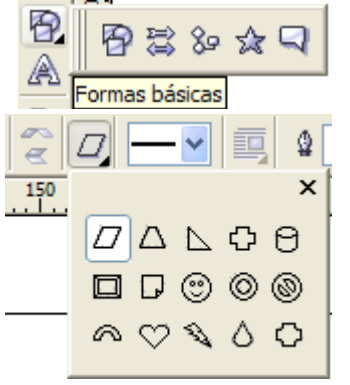

◄◄ Não se esqueça de usar as "autoformas" do Corel!!

◄ Na parte superior (barra de propriedades) tem **TODAS** as formas que você necessita. As mais usadas são:

Elas podem ser muito úteis! Use e abuse, mas tudo com moderação! Uma dica legal é apertar **CTRL+F11.**

## **Inserir caracteres especiais (CTRL+F11)**

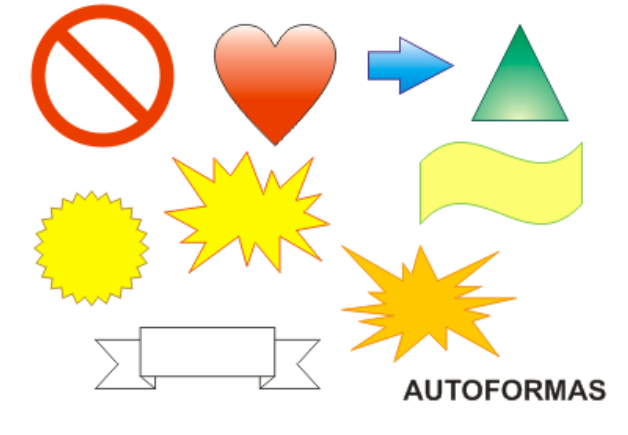

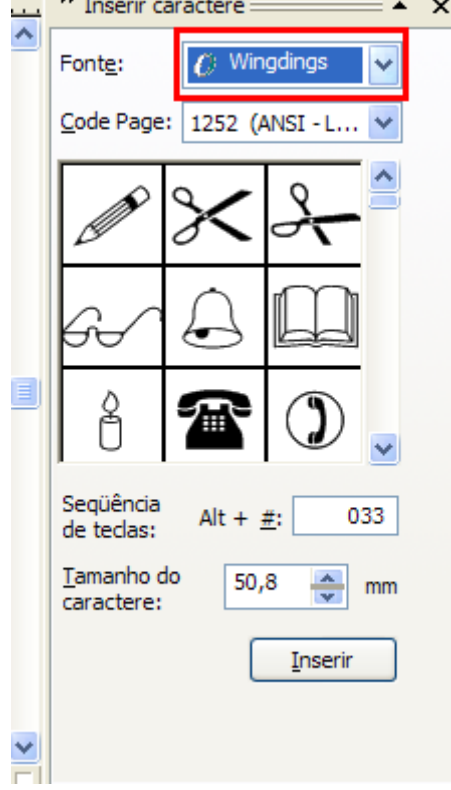

◄ Existem dois tipos de fontes com caracteres especiais,

## **► WEBDINGS e WINGDINGS**

Na Internet existme muitas outras fontes (com visto no primeiro tutorial). Existe uma fonte chamada **WC Rhesus BTA A** (e sua variante **BTA B**).

<http://www.wcfonts.com/>

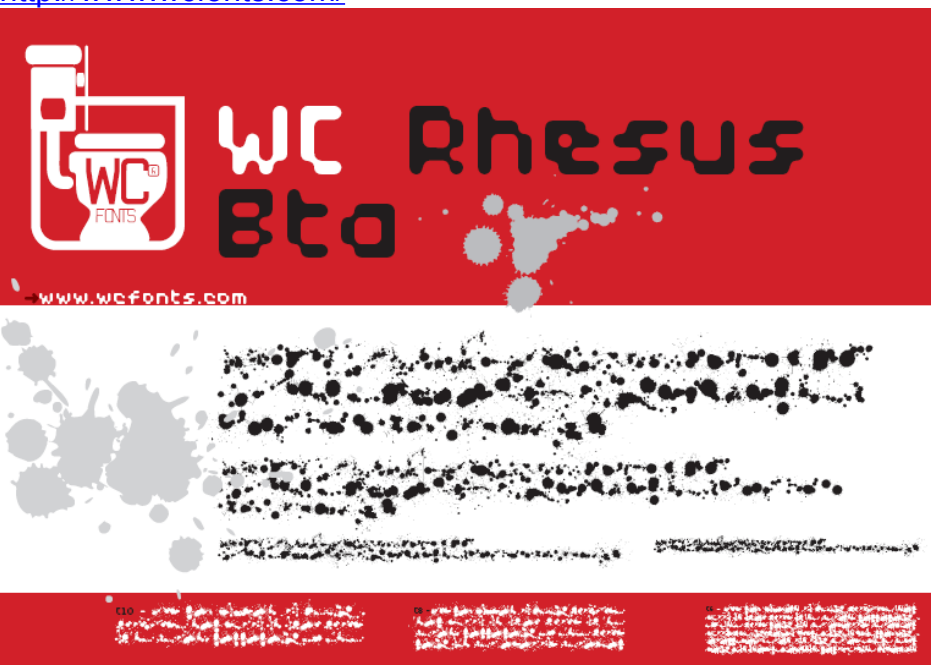

Esta fonte é muito usada em camisetas de marcas, propagandas, panfletos e até cartões!

**Distorcendo textos**

Até letras podem assumir um jeito diferente. Como vimos aqui, podemos usar o "Efeito perspectiva" para também dar um formato diferente aos objetos (e letras), mas também podemos mudar o formato usando a **Ferramenta Envelope Interativo**

回路口网币? 电

5º botão da esquerda para direita

Veja só como é simples:

1- Digite **Superman** (capitulado – tudo maiúsculo) com a fonte **Arial Black** no tamanho **110.**

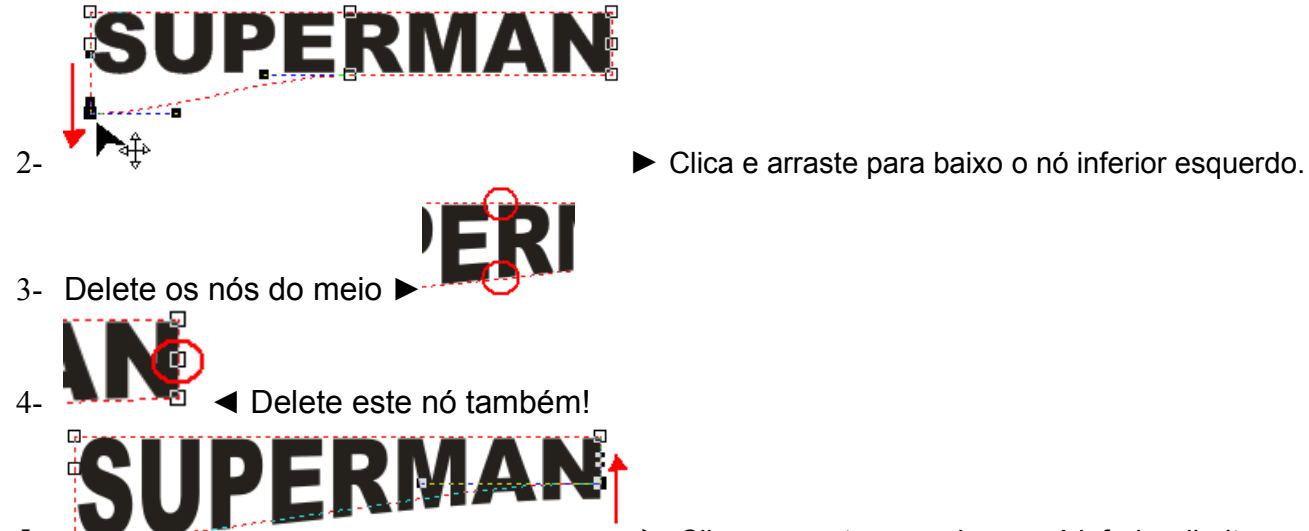

- ► Clica e arraste para cima o nó inferior direito.
- 6- Clique naquele nó da esquerda inferior e arraste para cima I

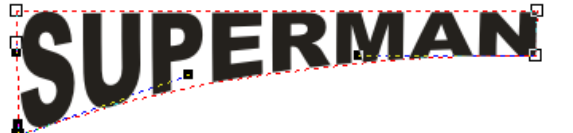

- 7- ◄ Puxe o nó da esquerda para baixo
- 8- Na verdade tem que ficar puxando até ficar bom. Adicione o **efeito de perspectiva**.

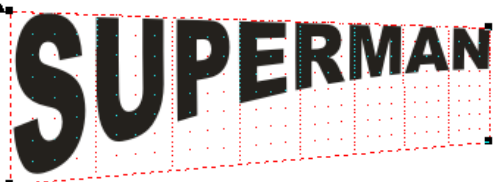

9-  $\overline{\smash{\big)}\}$  Puxe cada lado para cima e para baixo. 10- Adicione o Efeito de 3D (Extrusão interativa). Clique e arraste para a esquerda.

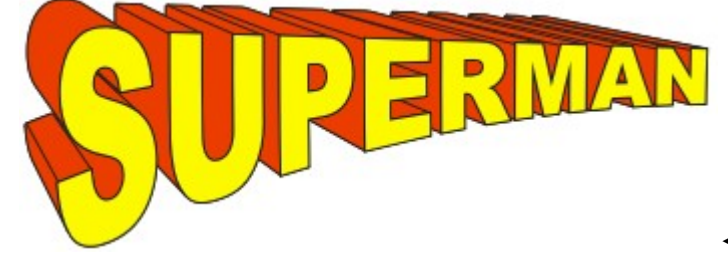

◄ Prontinho! Não está 100%, mas é mais ou menos assim!

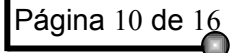

Este efeito de envelope dá para criar várias coisas diferentes, outro exemplo bem conhecido é o logo do Windows!

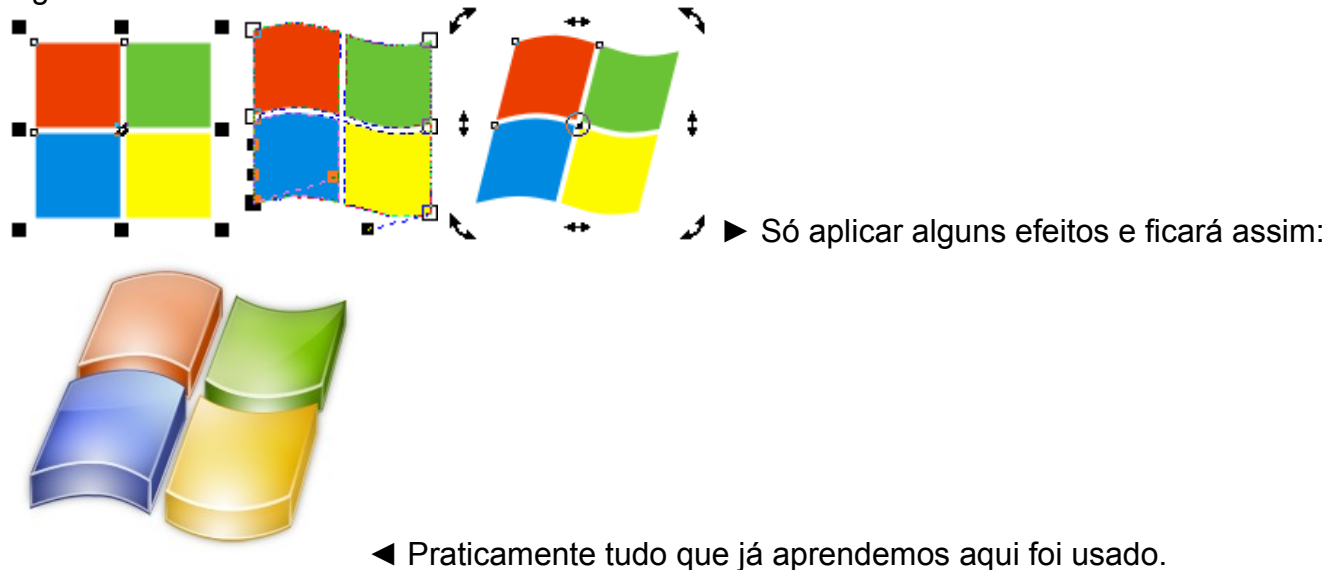

Você ainda pode *"alinhar texto ao caminho".*

- 1- Digite um texto qualquer.
- 2- Desenhe o "caminho" que pode ser qualquer forma geométrica.
- 3- Selecione o texto e vá ao menu **Texto** > opção **Ajustar texto ao caminho.**
- 4- Aparecerá uma seta preta, e então clique em cima da forma.
- 

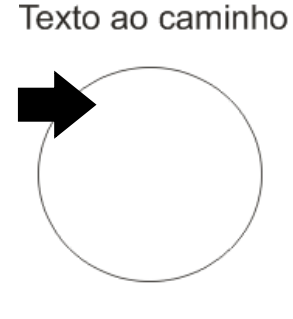

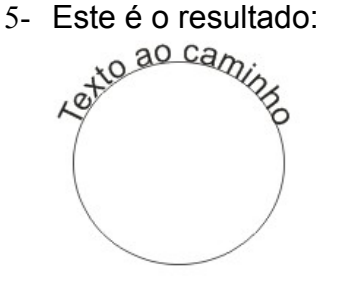

6- Para terminar, clique EM CIMA da elipse e aperte **Delete** para removê-la.

# **Modificando retângulos**

Outra idéia interessante é você desenha um retângulo e apertar **CTRL+Q** e **F10** para poder modificá-lo totalmente. Então assim, você puxa um lado para cima e outro para baixo.

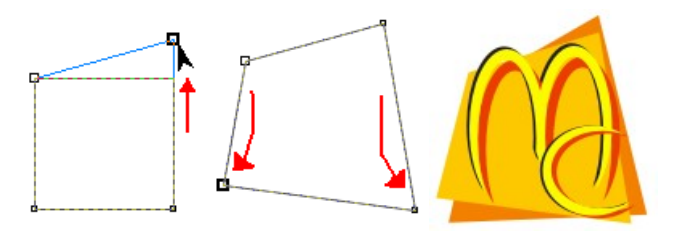

◄ Veja a imagem:

► Talvez eu esteja com fome! (risos) Dá pra usar de várias formas. Até em revistas, para colocar de fundo e as informações (textos) na frente.

#### **Desenhando retângulos de forma diferente**

Você pode fazer o mesmo efeito anterior sem precisar desenhar um retângulo e convertê-lo em curva. Simplesmente use a **Ferramenta Caneta Polilinha!**

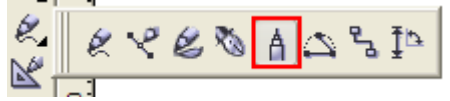

► Está dentro do menu desdobrável da ferramenta "mão-livre".

Se você já usou o Paint Brush alguma vez, e já usou a ferramenta "Linha" de lá, é a mesma coisa.

Funciona por cliques! Clique em um ponto e solte o clique. Ele fixa um ponto na tela. Arraste o mouse (sem segurar o clique) para outro ponto e assim então clique mais uma vez. Faça isto até

aparecer este cursor  $\blacktriangleright$ , significando que irá fechar os nós.

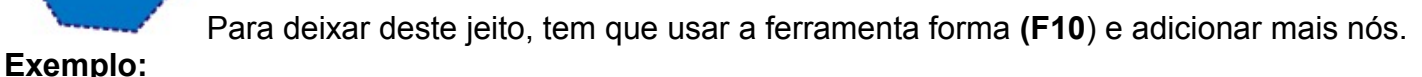

Vamos entender melhor esta ferramenta fazendo um triângulo.

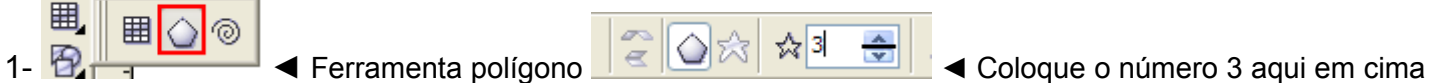

- 2- Clique segure e arraste na tela até sair um triângulo.
- 3- Agora aperte F10, clique no nó da esquerda e puxe para o lado oposto (direita).

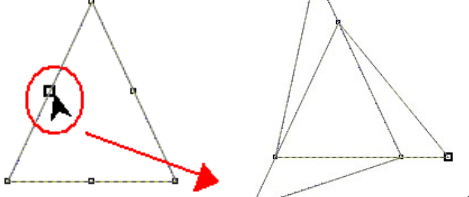

◄ Ficará assim! Se pintar, sai *quase* um logo da Rede Record. 4- Desfaça tudo isto e volte ao retângulo normal. Converta em curvas **(CTRL+Q)**.

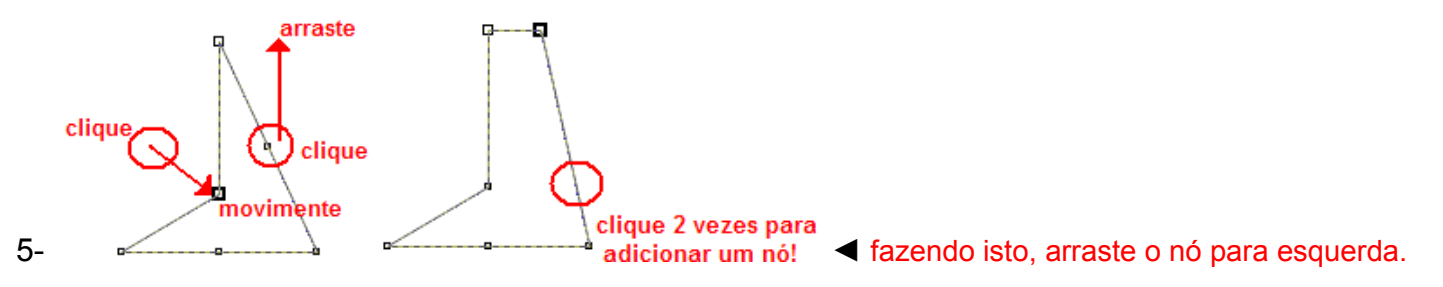

0.

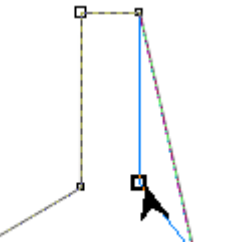

◄ Esta é a dica para se criar formas. Clique no meio entre 2 nós e puxe o nó do meio! Fazendo isto, você pode fazer até uma **cruz!**

> 6- Adicionei mais alguns pontos – nós – para ficar igual ao lado. Para terminar, crie mais 2 nós onde está circulado de vermelho.

7- Empurre para o lado (usando a ferramenta forma) e estará pronto.

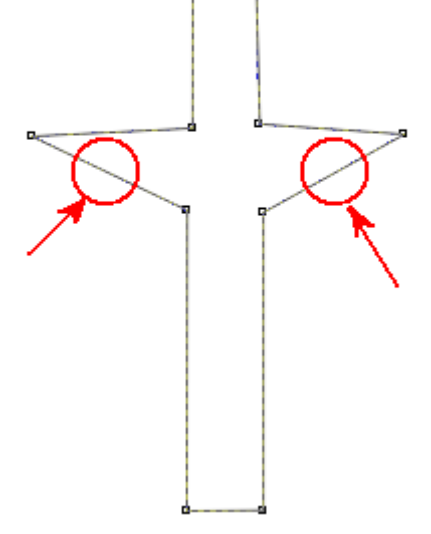

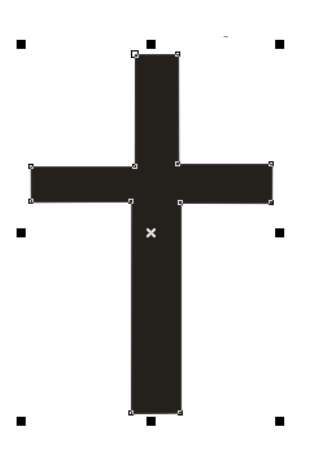

## E como **arredondar as bordas de um retângulo**?

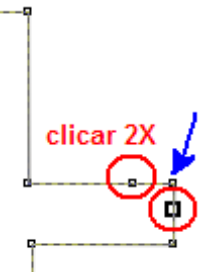

1- **Clicar duas vezes** para criar nós ao redor da ponta (onde está circulado de vermelho)

2- Onde está a **seta azul** indicando um nó – clique em cima dele e ative a opção

(na barra de propriedades) <sup>| | |</sup>  $\frac{1}{2}$  |  $\frac{1}{2}$  chamada **Converter linha em curva.** 

3- Repita a operação (nº 2) no outro nó abaixo.

4- Para terminar, **delete** o nó com a seta azul indicadora.

Ficará igual da imagem abaixo:

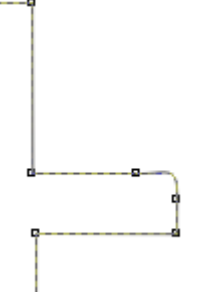

Não fique limitado só no que leu aqui. Como escrevi antes, experimente fazer estes efeitos em OUTROS objetos e MISTURAR todos os efeitos aprendidos. **Lembre-se:** *Fazer estas "coisas" no Corel é muito mais rápido e simples do que fazer no Photoshop!*

Minha última dica. Esta é de mestre mesmo (risos). Super usado em vários lugares. Fica nem profissional e não dá pra fazer com outros programas (como o Photoshop).

1- Usando a ferramenta de mão-livre **(F5),** desenhe uma onda como mostra abaixo:

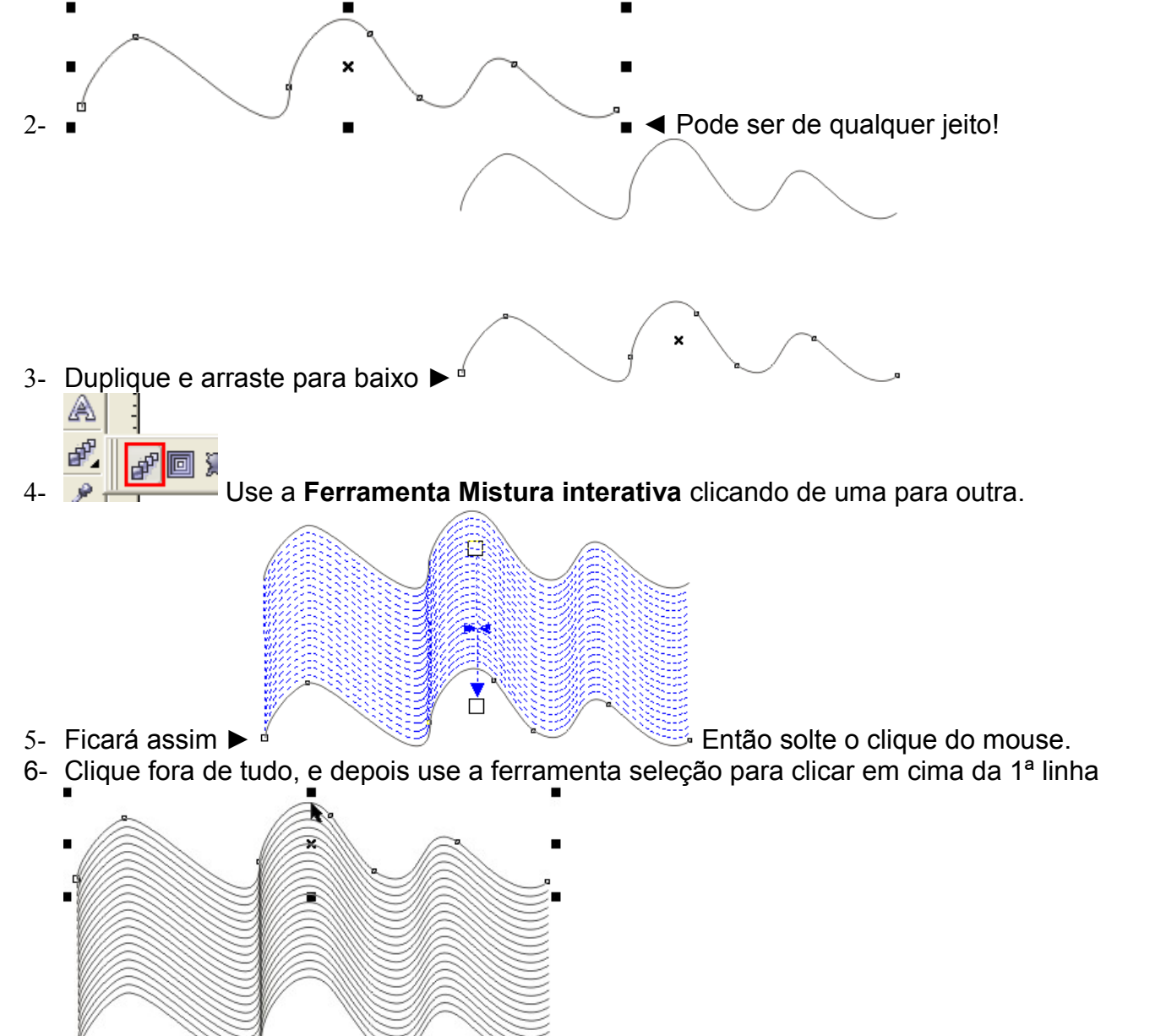

 $7 \sim$   $\sim$   $\sim$  Arrastando para o lado, você verá algo incrível!

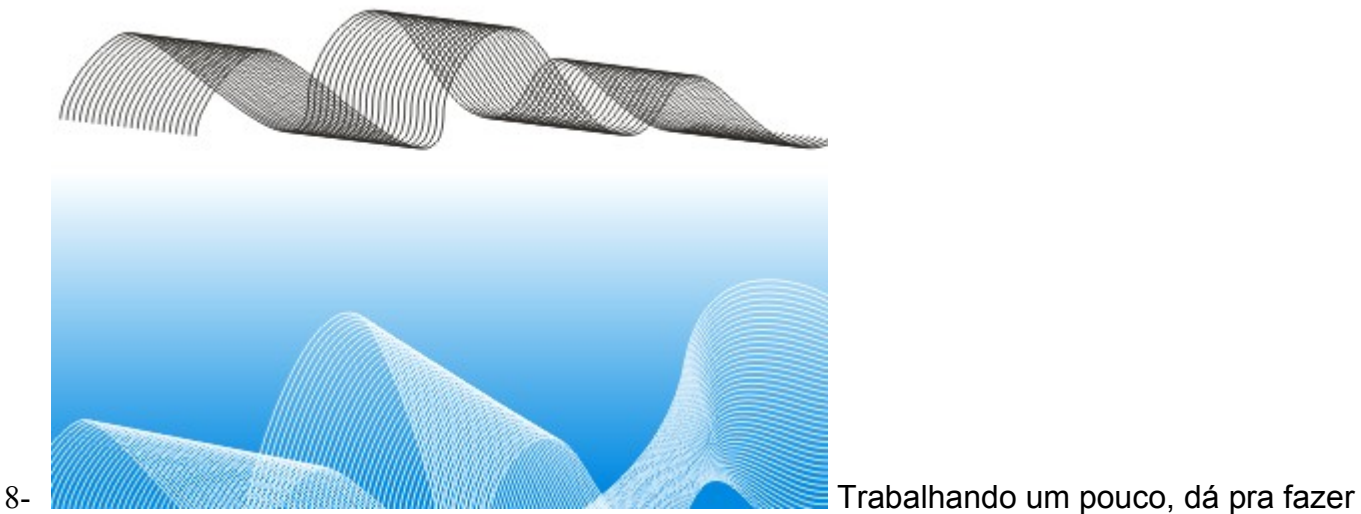

- muitas coisas legais e bonitas!
- 9- Existe uma marca de CD/DVD chamada Ellcom que fizeram um efeito como este.
- 10-Para fazer, crie 2 linhas retas. Não a deixe separadas como na imagem abaixo:

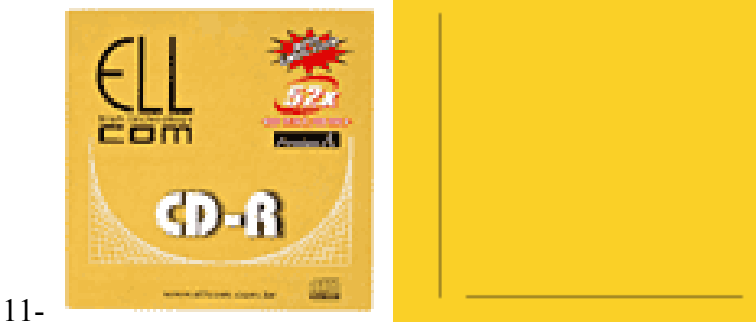

12- Use a ferramenta Mistura interativa de uma linha para outra. Ficará assim:

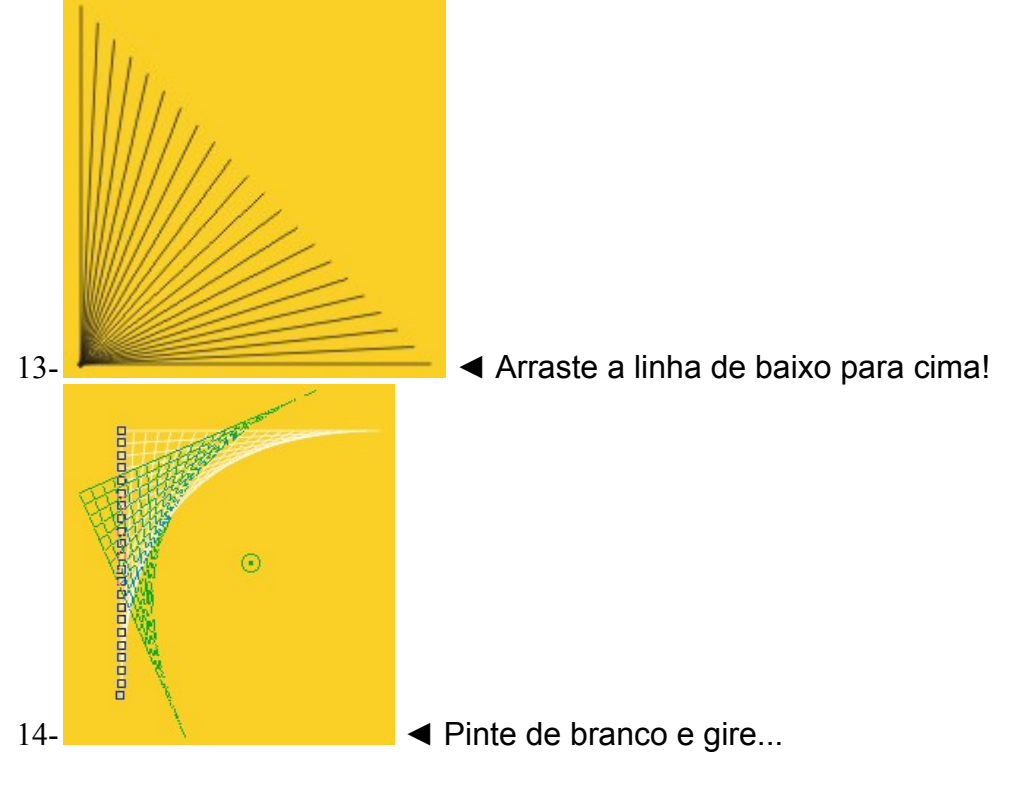

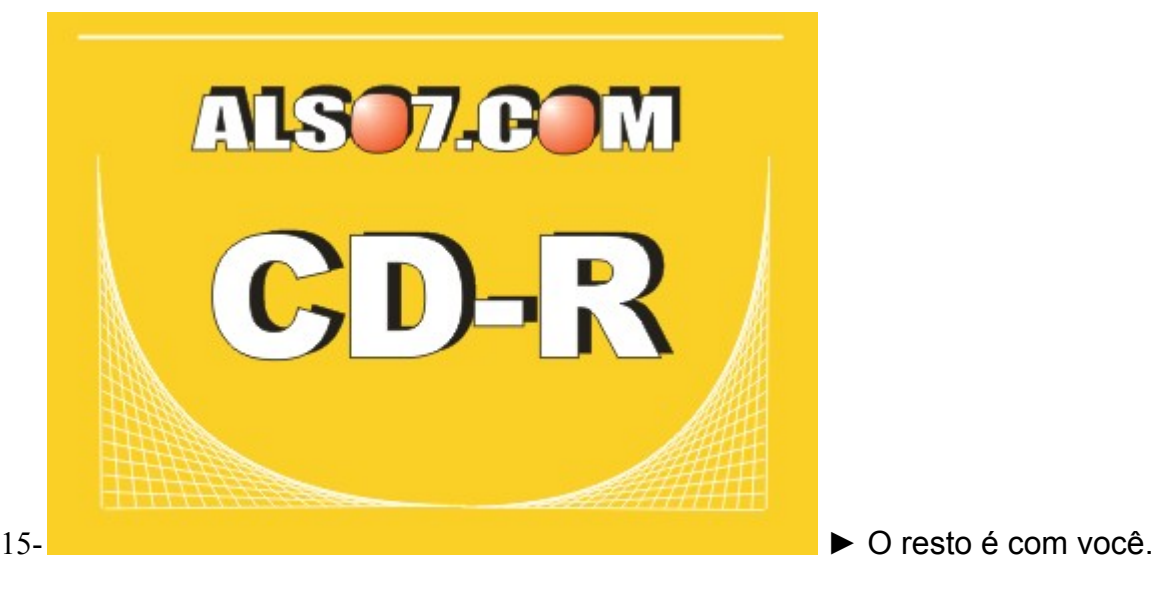

Gostaria de **agradecer a todos** que sempre me motivaram a nunca desistir.

Meus colegas de trabalho (e de outros trabalhos) muitos deles me ensinaram bastante. Primeiramente a Deus por me conceder a vida.

Minha família e namorada (Juliana! Te amo demais! – um dia nos casaremos!!!)

E claro ao pessoal que desenvolveu o Corel, hehehe

Aos meus amigos, primos e primas, tios e tias, cachorrinhas e periquitos! (brincadeira)

## **E, claro, A VOCÊ LEITOR!**

**Visite [http://br.geocities.com.br/andre\\_also7](http://br.geocities.com.br/andre_also7) para mais...**

(Estou terminando o tutorial/apostila de Photoshop - em breve no meu site para download)

E-mail para contato no **Orkut: [andré\\_also7@yahoo.com.br](mailto:andr?_also7@yahoo.com.br)** E-mail para **MSN: [also7@hotmail.com](mailto:also7@hotmail.com)**

Existe muito no Corel que pode ser mais explorado. Por exemplo: *Já experimentou mudar as etapas de cores no Preenchimento Radial ou Linear?*

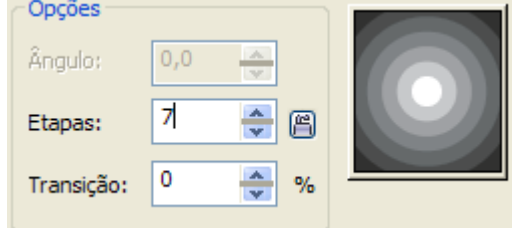

*Já usou o Pincel áspero? Com ele pode se criar vários efeitos, por exemplo:*

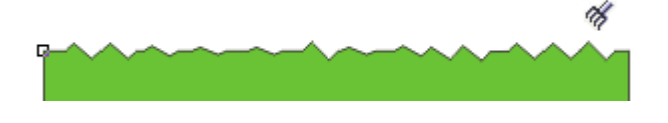

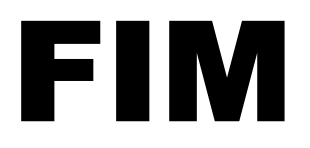

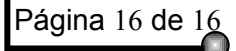